# **USB to RS-422 / 485**

# XC4132 USB To Serial Operation Manual

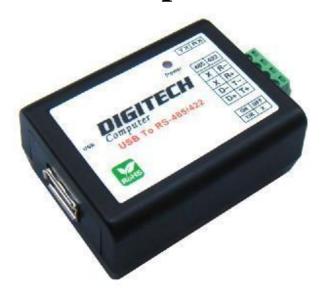

## **Table of Contents**

| 1. Introduction                        | 2  |
|----------------------------------------|----|
| 2. Package checklist                   | 3  |
| 3. Product Specification               | 4  |
| 4. Product Panel Views Description     | 6  |
| Product Views                          | 6  |
| USB Type A Connector                   | 6  |
| Serial I/O Port of RS-422/485          | 7  |
| Terminator                             | 7  |
| LED Indicators                         | 8  |
| 5. XC4132 Driver installation          | 9  |
| Driver Installation                    | 9  |
| 6. Hardware Installation & Setup       | 13 |
| Hardware installation                  | 13 |
| Hardware setup                         | 15 |
| Appendix A - Pin Outs and Cable Wiring | 19 |
| USB Layout Diagram                     | 19 |
| RS-422 Pin Assignment                  | 20 |
| RS-422 Wiring Diagram                  | 20 |
| RS-485 Wiring Diagram                  | 20 |

# 1

## Introduction

Thank you for your purchase of XC4132 as the USB to serial adapter. Featuring USB (Universal Serial Bus) interface technology, it is converted the USB to RS-485/422, so can be easily adopted for industrial machines with RS-485/422 interfaces. US-101-485 compatible with fully compatible the USB V1.0  $\sim$  2.0. XC4132 electrical power from USB port and doesn't need any power adapter. You can connect a PC USB port or USB hub to XC4132 via the USB cable and High-Speed RS-485/422 serial port which features easy connectivity for traditional serial devices in your working environments.

XC4132 offers internal surge-protection on RS-485/422's data lines. Internal high-speed transient suppressors on each data line protect XC4132 from dangerous voltages levels or spikes.

## 2

# Package checklist

XC4132 product shipped with the following items:

- n 1 unit of XC4132 USB to RS-485/422 converter
- n 1 unit of A type to A type USB cable
- n User Operation Manual of software CD

NOTE: Please notify your sales representative if any of the above items is missing or damaged

## 3

## **Product Specification**

#### I Serial Port

#### I RS-485/422

- No. of Ports: 422/485 x 1 Port (Terminal Block)
- RS-422 Signals: RxD+, RxD-, TxD+, TxD- in Full-duplex (Surge Protection)
- RS-485 Signals : Data+ , Data- in Half-duplex (Surge Protection)
- Receive buffer : 576 Byte
- Transmit buffer: 640 Byte
- Baud Rate Speed: 300 bps~230.4k bps
- Built-in RS-422/RS-485 Terminal Resister (Surge Protection)
- Connected Serial port type identification : Auto-Detection
- Built in Terminal 100 Ohm Terminal resistor SW selection ON/OFF
- 15KV ESD for all signal

#### I USB Port

No. of Ports: USB x 1 Port

- Chipset: Silicon Laboratories CP2102
- Fully compatible with the USB V1.0, V1.1, V2.0
- USB type A connector
- Baud Rates: Full speed 12 Mbps.

- I Driver OS Support
  - Windows 98E / 2000 / XP / Server 2003 /Vista , Mac Osx / Os9 , Linux 2.4 / 2.6
- I Power :USB bus power as voltage DC +5V
- I Environment:
  - Operating Temperature: 0°C ~60°C
- I Humidity: 5-95% RH
- I Dimensions: 55 x 40 x 25 mm (W x D x H)
- I WEIGHT: 35 gm
- I Regulatory Approved.
  - EMC: FCC Class A, CE Class A
  - WARRANTY: 1 Year

## **Product Panel Views Description**

#### **XC4132 Product Views**

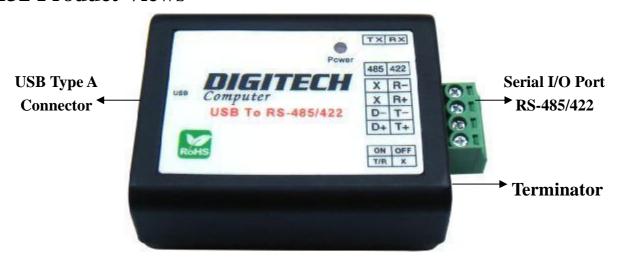

#### **USB Type A Connector**

**Power Outlet -** The XC4132 USB to RS-485/422 powered by USB (Universal Serial Bus) port, a single 5V DC (Inner positive/outer negative) power supply, and 500mA of current. Connect to the USB cable between PC USB port or USB hub and XC4132 USB port.

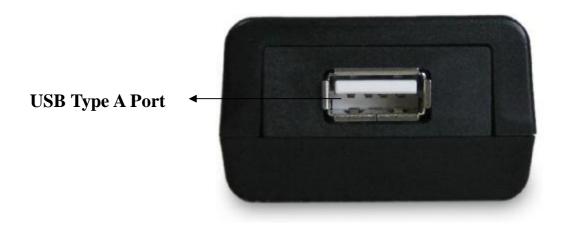

XC4132 USB port is USB type A connector and it is fully compatible with the USB V1.1 $\sim$ 2.0

#### Serial I/O Port

#### **Serial I/O Port of RS-485/422**

To connected the serial data cable between the converter and the serial device. Please follow the parameter setup procedures to configure the converter (see the following chapters).

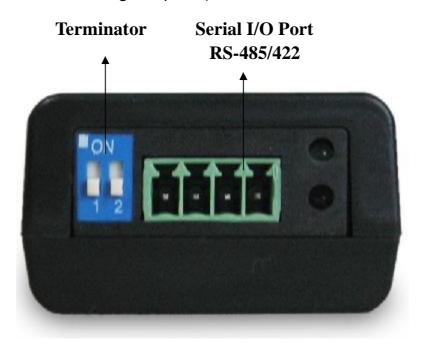

#### **Terminator**

The purpose is for compensating signal attenuation in long distance connection at RS-485/422. If switch 1 & 2 are set in "ON" position, the signal compensation will be activated. To disable the function, just to push switch 1 & 2 to opposite position.

#### **LED Indicators**

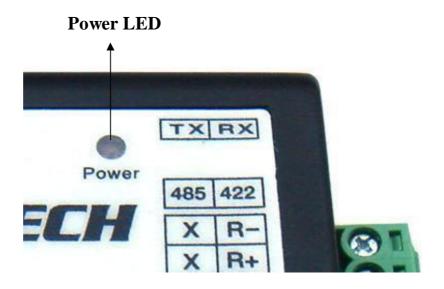

## SYS (Red):

It is power indicator (When power on, the SYS LED will be on.)

## **XC4132 Driver Installation**

When setting up XC4132 adapter for the first time, you have to install CP210x as "XC4132 Driver" first in your computer device before connecting. There are several kinds OS such as Windows 98 / XP / 2000 / VISTA..., Linux ..., Mac...., etc. The utility CD is enclosed in the device box.

All the XC4132 USB to RS-485/422 Adapters must be installed the driver first before you use it.

#### I Driver Installation

Before connecting XC4132 adapter for the first time, you have to install the driver software in your computer first. XC4132 driver has supported several kinds of OS like Windows, Mac and Linux.

### A. Install CP210x\_VCP\_Win2K\_XP software

Through CD-ROM and find adaptable OS to your computer equipment.

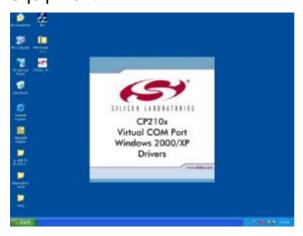

#### B. Choose "Next" Icon

If your computer equipment is running Windows OS that the pop-up screen of installing massage will be showed as "CP210x VCP Drivers for Windows 2000/XP on your computer" and then to Click "Next" icon for going to next step.

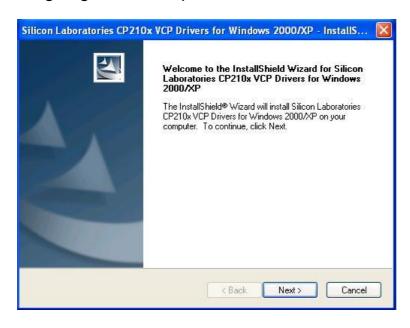

#### C. Choose "Accept" item of license agreement

After reading the license agreement then if you agree the terms to choose the item "I accept the term of the license agreement".

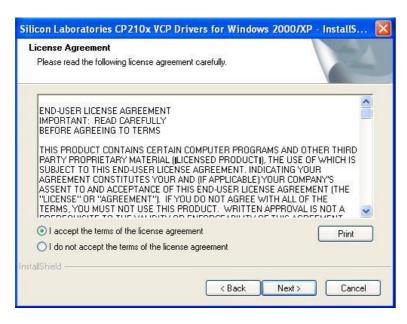

#### D. Choose destination location

It is for saving the CP210x driver software in destination location of computer.

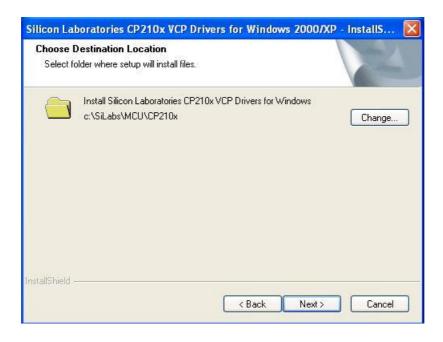

#### E. Execute the program installation

Click the "install" icon to begin installation of CP210x driver.

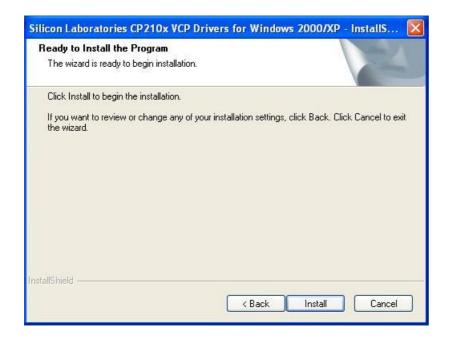

#### F. install CP210x VCP Driver for Windows 2000/XP

After click "Install" icon, the install shield wizard is installing Silicon Laboratories CP210x drivers for Windows 2000/XP and installation location.

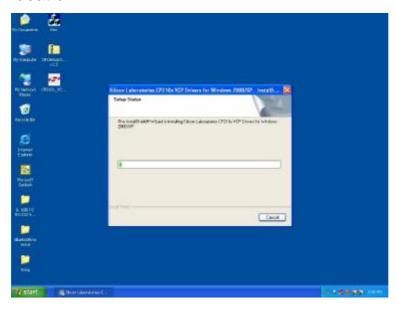

#### **G.** Install Shield Wizard Complete

CP210x VCP driver has successfully installed and click "Finish" icon for exiting the wizard.

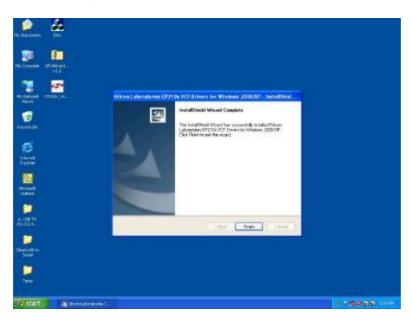

## **XC4132 Hardware Installation & Setup**

#### I Hardware Installation

- 1. Power on your computer and until OS is ready after booting
- 2. USB cable of type A has two distinct connectors to connect the cable from USB device as on computer or USB hub.

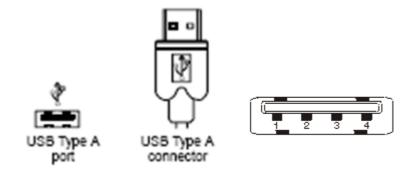

3. Connect USB cable between PC USB port or USB hub and XC4132 adapter.

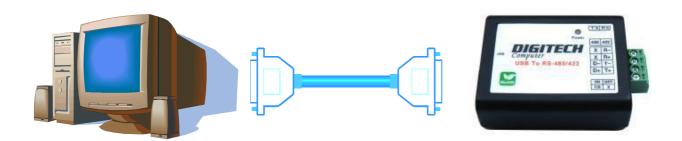

 Connect the serial port RS-485/422 equipments to XC4132 of USB to serial adapter.

- After connecting XC4132 USB to serial converter, a massage as "New device has been connected" will pop-up on screen. However, the CT210x VCP driver needs to be installed on PC in advance.
- 6. The SYS indicator of red LED will be turned on. The XC4132 USB to serial adapter is active.

#### I Hardware Setup

When XC4132 adapter has been successfully connected and you can setup more detail parameters by computer management.

#### A. Into "Manage" icon in My Computer

Click "My Computer" icon and then press the right side button of mouse. After you click the manage item on list bar then "Computer Management (Local) list will be pop-up.

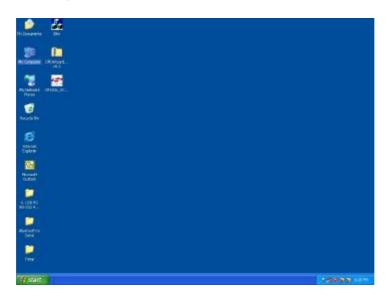

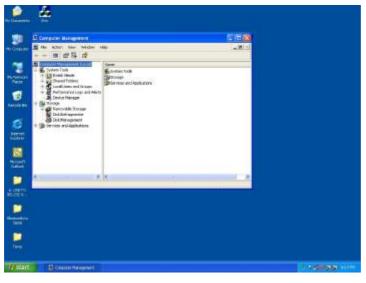

# B. Choose "Device Manager" and click "Ports (COM & LPT)" in Device Manager

Click "Device Manager" item, all devices of computer will be list on right site of screen and then click "Ports (COM & LPT) item to look for more COM devices.

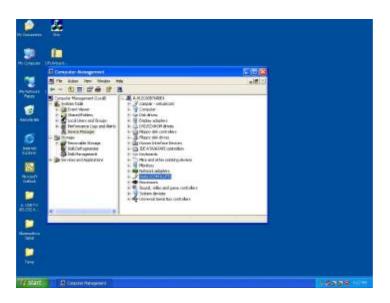

### C. Detail parameters of CP210x USB to UART Bridge Controller

Click "CP210x USB to UART Bridge Controller" to get more detail information of the device.

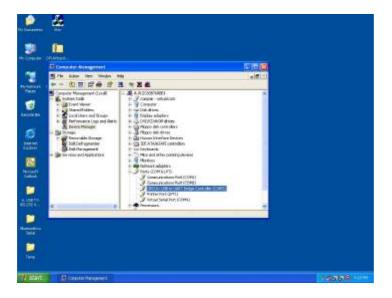

#### D. Device general status of CP210x USB to UART Bridge Controller

This shows the status of device and general product information. COM port number of device also display on.

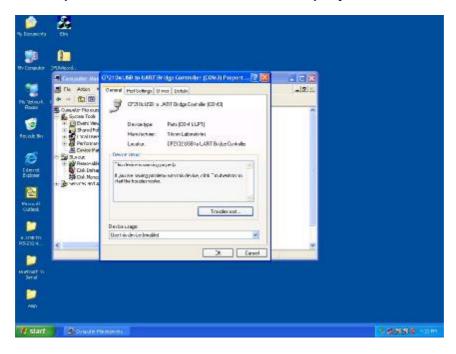

#### E. "Port Settings" communication detail information

This is for checking and setting more detail parameters of device for communication.

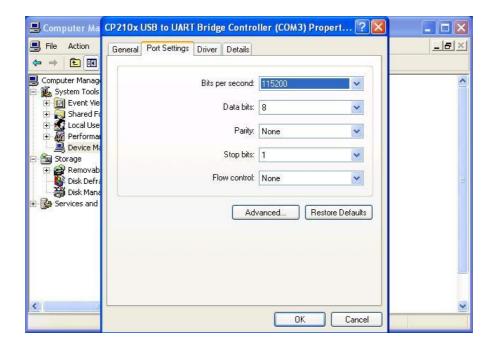

#### F. "Driver" detail information

The driver detail information as you installed in your computer.

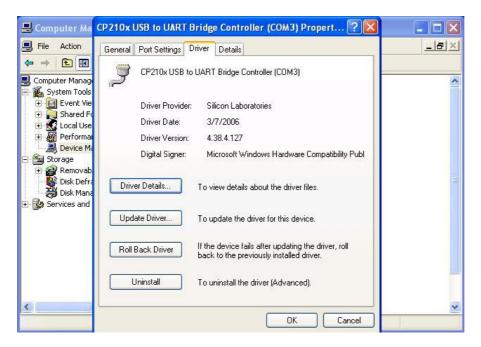

#### G. "Details" item

It is for checking device ID numbers as device instance ID.

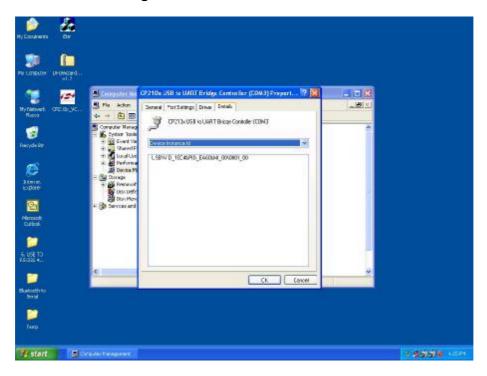

# **Appendix A**

# **Pin outs and Connector**

#### **USB Layout Diagram**

Type A USB Connector

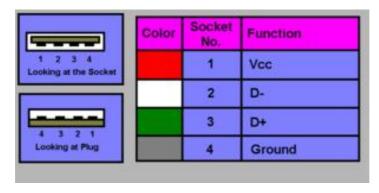

#### **□** RS-422 Pin Assignment

The pin assignment scheme for 4-pin RS-422 is as show below.

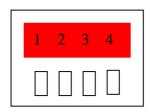

RS-422: PIN 1: T+ PIN 2: T- PIN 3: R+ PIN 4: R-

RS-485: PIN 1: D+ PIN 2: D-

#### □ RS-422 Wiring Diagram

| Serial Device | XC4132 |
|---------------|--------|
| R-            | 2 T-   |
| <u>R</u> +    | 1 T+   |
| <u>T-</u>     | 4 R-   |
| <u>T</u> +    | 3 R+   |

## □ RS-485 Wiring Diagram

| Serial Device | XC4132 |
|---------------|--------|
| D-            | 2 D-   |
| D+            | 1 D+   |